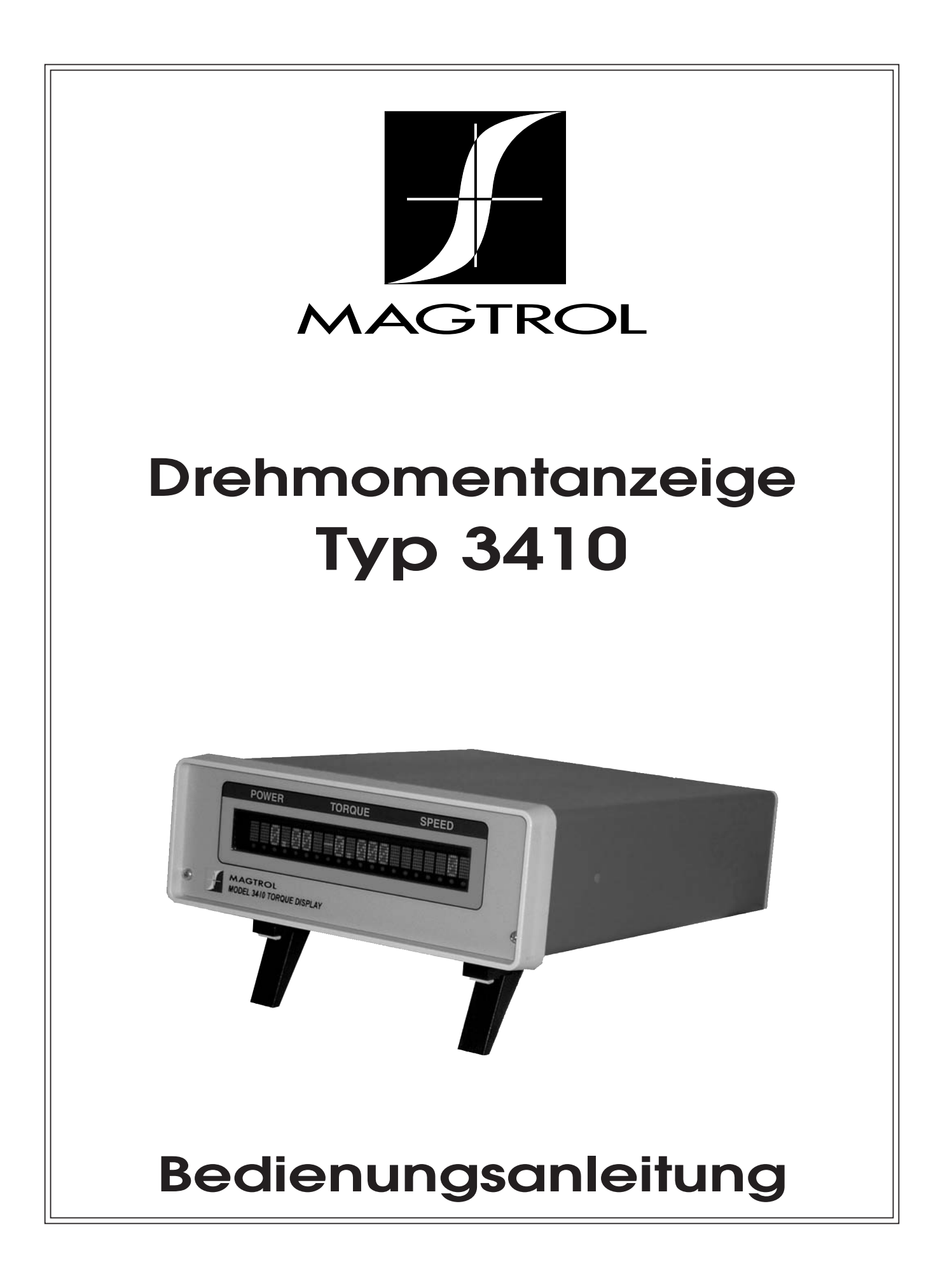

Dieses Dokument wurde mit der grösstmöglichen Sorgfalt erstellt. Magtrol Inc. übernimmt

jedoch für allfällige Fehler oder Auslassungen keine Verantwortung. Dies gilt weiter auch für Schäden, welche durch die Verwendung der in diesem Dokument beinhalteten Informationen entstehen könnten.

#### **COPYRIGHT**

Copyright ©2006–2012 Magtrol, Inc. All rights reserved. Copying or reproduction of all or any part of the contents of this manual without the express permission of Magtrol is strictly prohibited.

#### **TRADEMARKS**

LabVIEW™ is a trademark of National Instruments Corporation. National Instruments™ is a trademark of National Instruments Corporation. Windows® is a registered trademark of Microsoft Corporation.

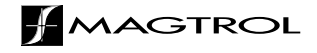

### Anmerkungen zur Sicherheit

<span id="page-2-0"></span>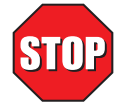

- 1. Alle Magtrol-Drehmomentaufnehmer sowie die angeschlossenen, elektronischen Geräte müssen immer geerdet werden. Dadurch werden sowohl das Bedienungspersonal als auch die Geräte geschützt.
- 2. Prüflinge und Drehmomentaufnehmer dürfen nur mit den entsprechenden Schutzvorkehrungen betrieben werden.

# <span id="page-3-0"></span>Registrierung der Änderungen

Der Herausgeber behält sich das Recht vor, dieses Handbuch ohne Ankündigung ganz oder auszugsweise zu ändern. Aufgearbeitete Anleitungen sind stets unter der Magtrol WEB-Adresse [www.magtrol.com/support/manuals.htm](http://www.magtrol.com/support/manuals.htm) zu finden.

Vergleichen Sie das Ausgabedatum des vorliegenden Handbuchs mit den entsprechenden Angaben im Internet. Die nachfolgende Änderungsliste gibt Auskunft über mögliche Aufarbeitungen des Handbuchs.

#### **ÄNDERUNGSDATUM**

Vorausgabe in deutscher Sprache, Revision H – Oktober 2012

Deutsche Version, Vorausgabe, basierend auf der englischen Version des 3410, Vorausgabe (Revision C).

#### **ÄNDERUNGSLISTE**

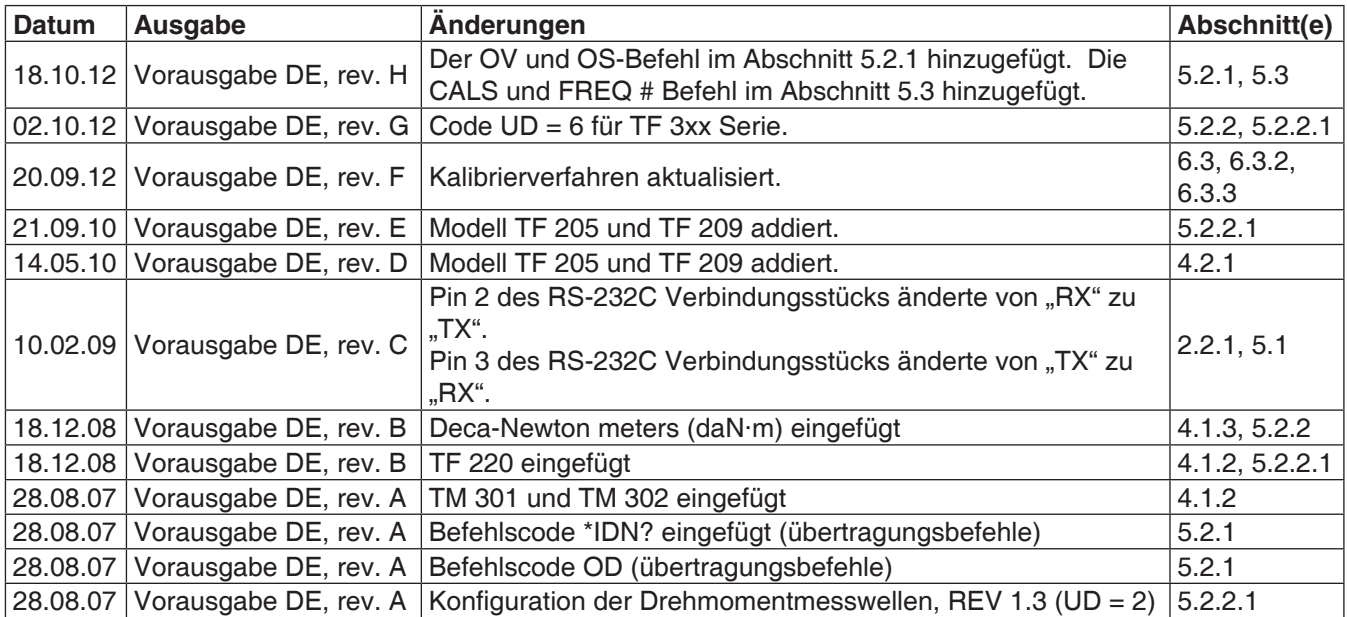

# **Inhaltsverzeichnis**

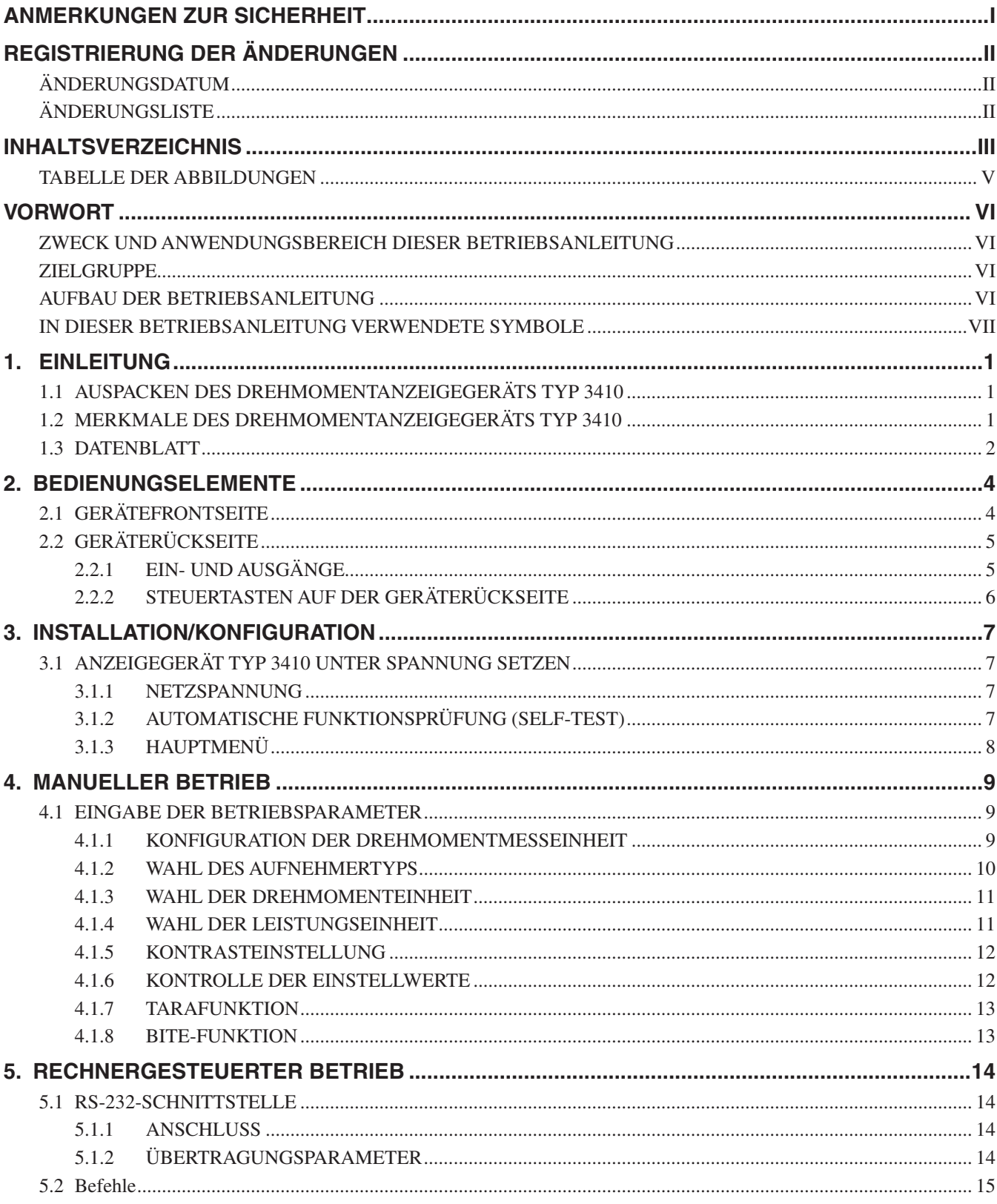

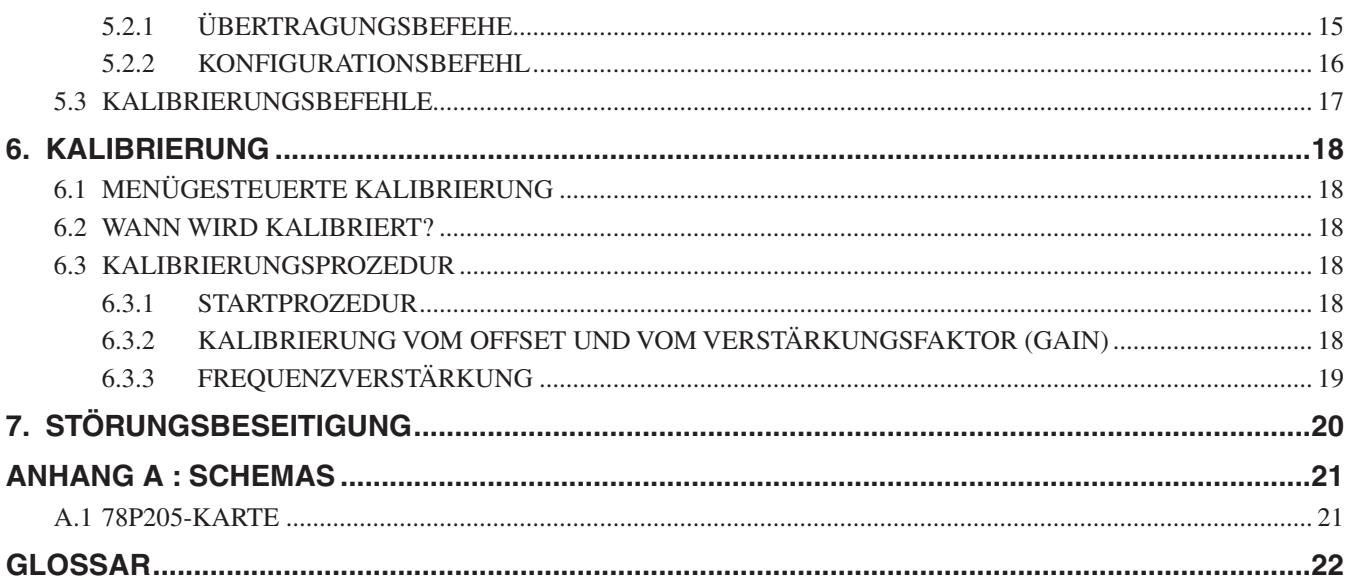

#### **TABELLE DER ABBILDUNGEN**

#### <span id="page-6-0"></span>2. BEDIENUNGSELEMENTE

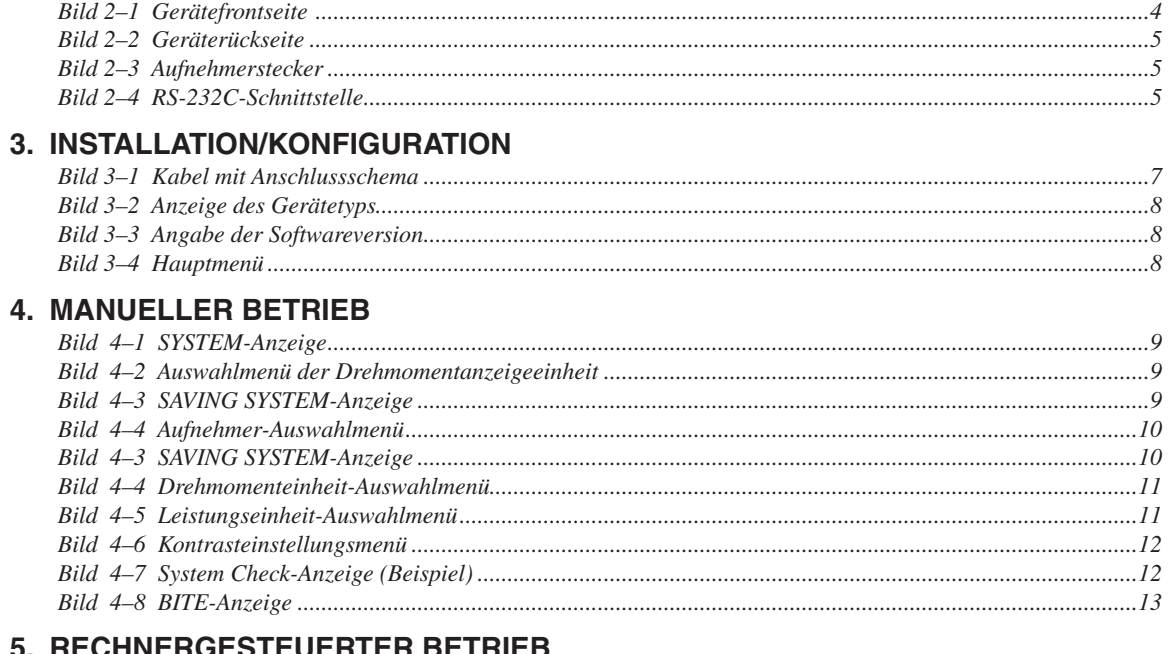

# 

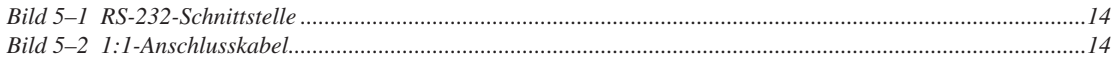

### Vorwort

#### <span id="page-7-0"></span>**ZWECK UND ANWENDUNGSBEREICH DIESER BETRIEBSANLEITUNG**

Diese Betriebsanleitung beinhaltet alle Informationen, welche zur Inbetriebnahme und allgemeinen Benutzung der Drehmomentanzeige Typ 3410 benötigt werden. Sie soll vor der Benutzung des Geräts aufmerksam durchgelesen und für späteres Nachschlagen an einem sicheren Ort aufbewahrt werden.

#### **ZIELGRUPPE**

Diese Anleitung ist für Bediener von Prüfbänken bestimmt, welche ein Drehmomentanzeigegerät Typ 3410 in Verbindung mit einer Magtrol-Drehmomentaufnehmer (TM, TMB, TMHS und TF) einsetzen wollen.

#### **AUFBAU DER BETRIEBSANLEITUNG**

Dieser Abschnitt gibt Aufschluss über die in dieser Betriebsanleitung enthaltenen Angaben und deren Gliederung. Gewisse Abschnitte werden bewusst wiederholt, um Verweise auf ein Mindestmass zu halten, sowie die Lesbarkeit und Verständlichkeit zu verbessern.

Zusammenfassung der verschiedenen Kapitel:

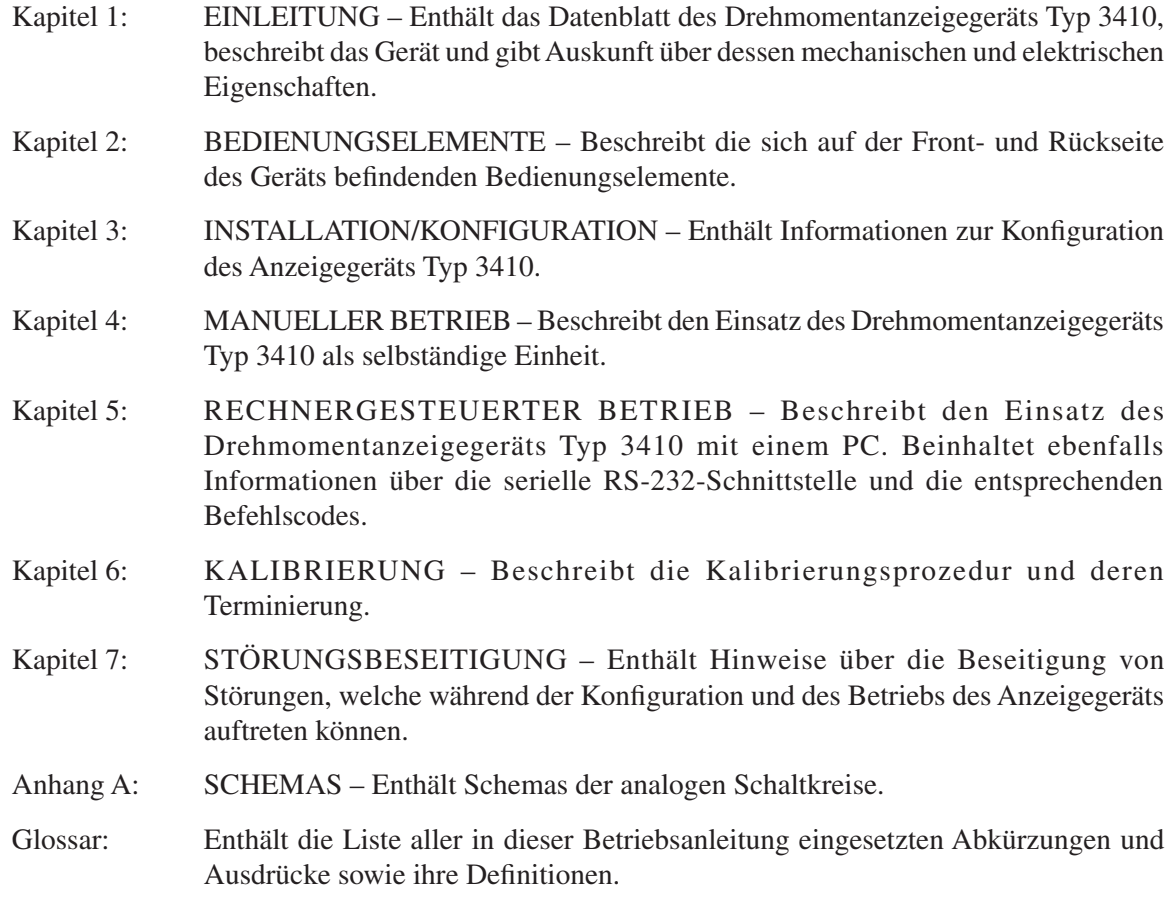

#### <span id="page-8-0"></span>**IN DIESER BETRIEBSANLEITUNG VERWENDETE SYMBOLE**

Mit den folgenden Symbolen und Schriftarten wird auf besonders wichtige Passagen hingewiesen :

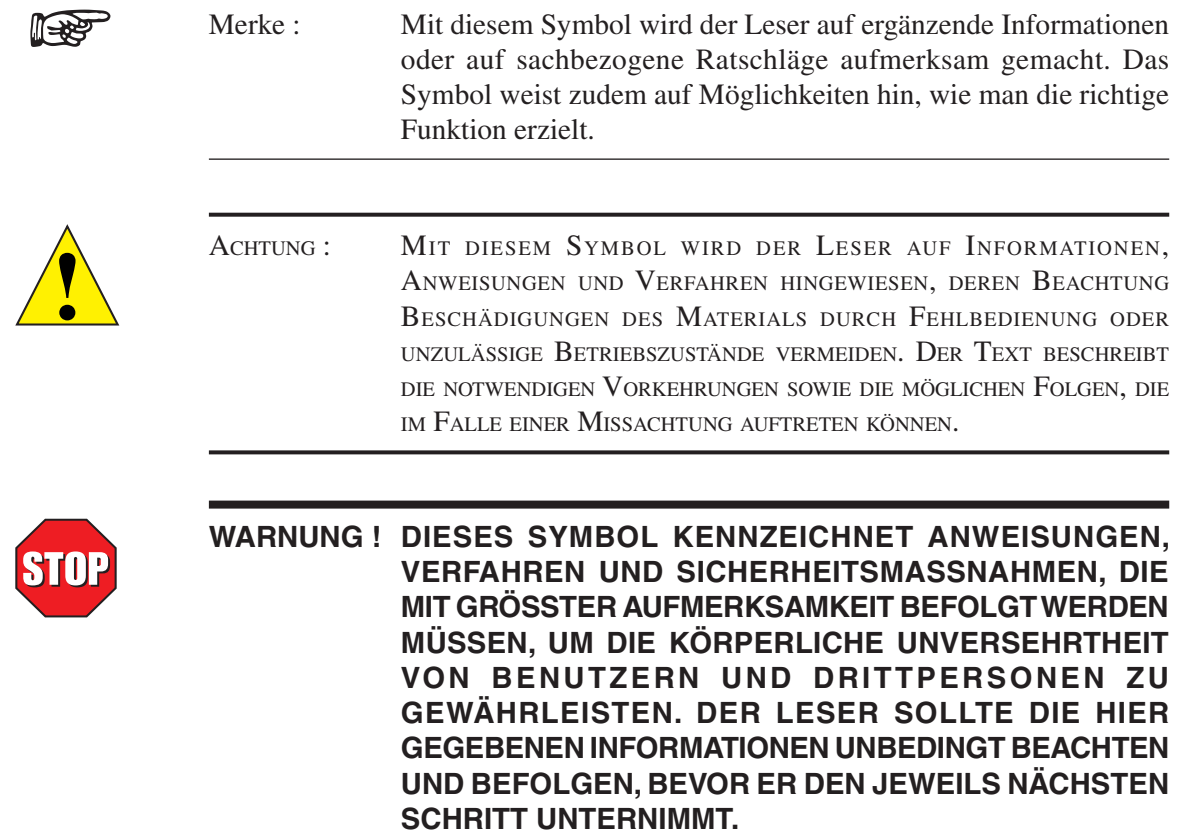

# 1. Einleitung

#### <span id="page-9-0"></span>**1.1 AUSPACKEN DES DREHMOMENTANZEIGEGERÄTS TYP 3410**

Das Anzeigegerät Typ 3410 wurde in wiederverwendbares, schockresistentes Material eingepackt, welches das Gerät bei normalen Transportbedingungen optimal schützt.

1. Beim Auspacken vergewissere man sich, dass die Packung folgendes Material enthält:

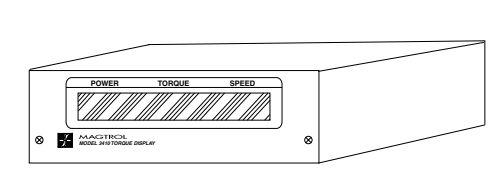

Drehmomentanzeige Typ 3410 Netzkabel

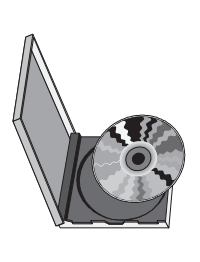

Magtrol-Betriebsanleitung auf CD-Rom

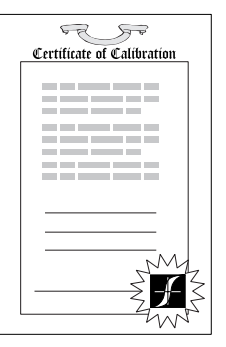

Kalibrierungszertifikat

2. Das gelieferte Material auf allfällige Transportschäden kontrollieren, gegebenenfalls sofort dem Transportunternehmen und dem Magtrol-Kundendienst melden.

**Lege** 

Merke: In Hinblick auf ein Zurückschicken des Geräts zu Kalibrierungsoder Reparaturzwecken ist es ratsam, das Transport- und Verpackungsmaterial an einem sicheren Ort aufzubewahren.

#### **1.2 MERKMALE DES DREHMOMENTANZEIGEGERÄTS TYP 3410**

Dieses Gerät wurde speziell für den Betrieb mit Magtrol TM-, TMB, TMHS-Drehmomentmesswellen und TFDrehmomentmessflansch entwickelt. Es dient als Aufnehmerspeisegerät und der digitalen Hochgeschwindigkeits-Signalverarbeitung zur Anzeige von Drehmoment, Drehzahl und der mechanischen Leistung. Hier einige wichtige Eigenschaften dieses Geräts:

- Gut ablesbare, qualitativ hochstehende Vakuum-Fluoreszenz-Anzeige.
- • RS-232-Schnittstelle mit galvanischer Trennung zur Beseitigung von Erdschlaufenproblemen.
- Drehmoment-Messoptionen : konfigurierbar für metrische, englische und SI-Einheiten.
- • Menügesteuerte Drehmomentkalibrierung : dadurch kann das Gerät ohne Öffnen des Gehäuses kalibriert werden.
- • Drehmoment- und Drehzahlausgänge

# <span id="page-10-0"></span>**1.3 DATENBLATT** Einleitung Magtrol Drehmomentanze<br> **DATENBLATT**

# Drehmomentanzeige Typ 3410

#### **MERKMALE**

- Zum Anschluss von Magtrol TM-, TMB, TMHS-Drehmomentmesswellen und TF-Drehmomentmessflansch bestimmt
- Qualitativ hochstehende, leicht lesbare Vakuum-Fluoreszenz-Anzeige von Drehmoment-, Drehzahl- und Leistungsmesswerten
- Drehmoment-Messoptionen: englische, metrische oder SI-Einheiten
- Optogekoppelte RS-232-Schnittstelle
- Drehmoment- und Drehzahlausgänge
- Integrierte BITE-Testfunktion
- **Überlastanzeige**
- **Tarierfunktion**
- Menügesteurte Kalibrierung
- Inkl. Magtrol Torque 1.0 Software.

#### **BESCHREIBUNG**

Die Drehmomentanzeige Typ 3410 von Magtrol wurde speziell für den Einsatz mit TM-, TMHS-, TMB- und TF-Drehmomentaufnehmern entwickelt. Dieses leicht bedienbare Gerät dient auch der Speisung der Aufnehmer. Die Anzeige der Messsignale (Drehmoment, Drehzahl, mechanische Leistung) erfolgt mittels eines eingebauten Prozessors (Digital Signal Processing, DSP). Die Drehmomentanzeige verfügt über eine Tarierfunktion zur Kompensierung allfälliger Restdrehmomente von Kupplungen oder aufgehängter Lasten. Die Anzeige Typ 3410 kann ebenfallsmitAufnehmern eingesetzt werden, welche mit 24 VDC (400 mA max.) betrieben werden, eine Drehmoment-Ausgangsspannung von  $\pm$  5 VDC ( $\pm$ 10 VDC max.) liefern und einen Drehzahlausgang mit 3,3 VHC besitzen.

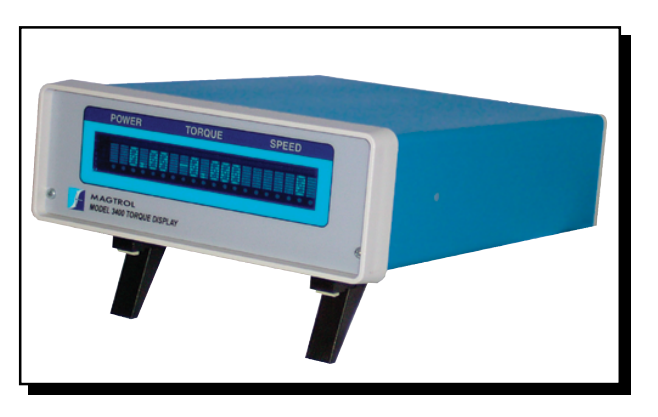

#### torque 1.0 Software

Die unter Windows® laufende Torque 1.0 Software von Magtrol ist einfach zu bedienen. Mit ihr werden Messdaten von Drehmoment, Drehzahl und mechanischer Leistung automatisch erfasst. Die gesammelten Daten können ausgedruckt, graphisch dargestellt oder einfach als Microsoft® Excel-Tabelle gespeichert werden. DieTorque 1.0 Software hat folgende Standardfunktionen :

- Spitzenwerterfassung des Drehmoments
- **Drehrichtung**
- Graphik mit mehreren Achsen
- Graphische Darstellung der gemessenen Parameter in Abhängigkeit zur Zeit
- Einstellbare Abfragefrequenz
- Polynomiale Kurvenanpassung
- Optionelle USB-Schnittstelle zum Lesen von max. 4 Thermoelementsignale.

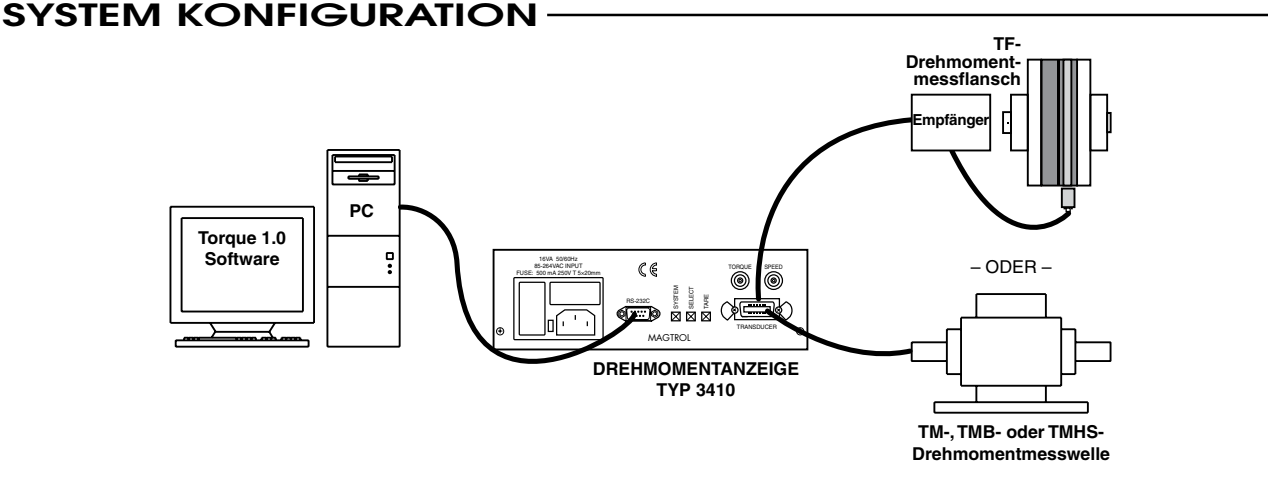

### **Spezifikationen**

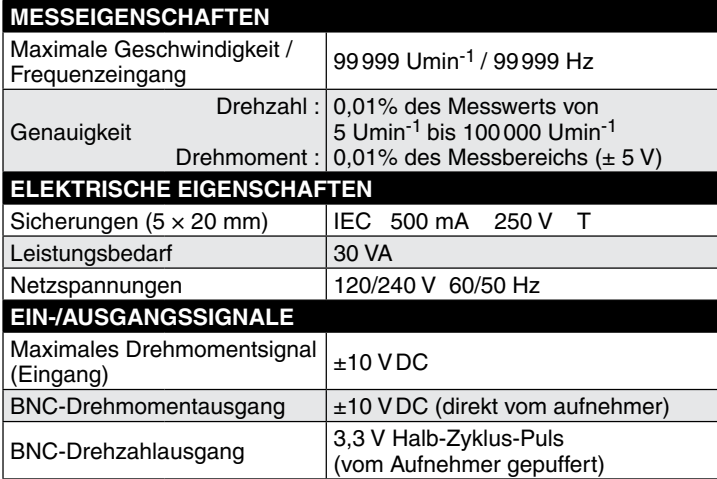

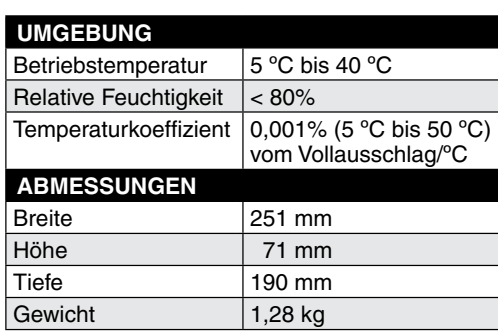

Anzeige des Drehsinns, der Drehzahl-, der Drehmoment und der Leistungswerte (mechanisch)

### **GERÄTEFRONTSEITE**

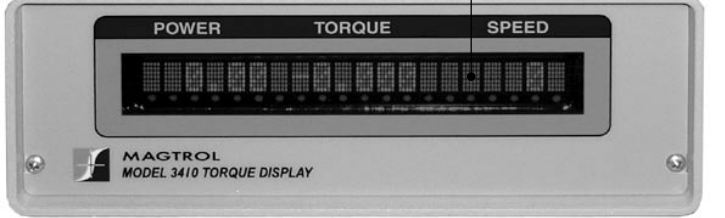

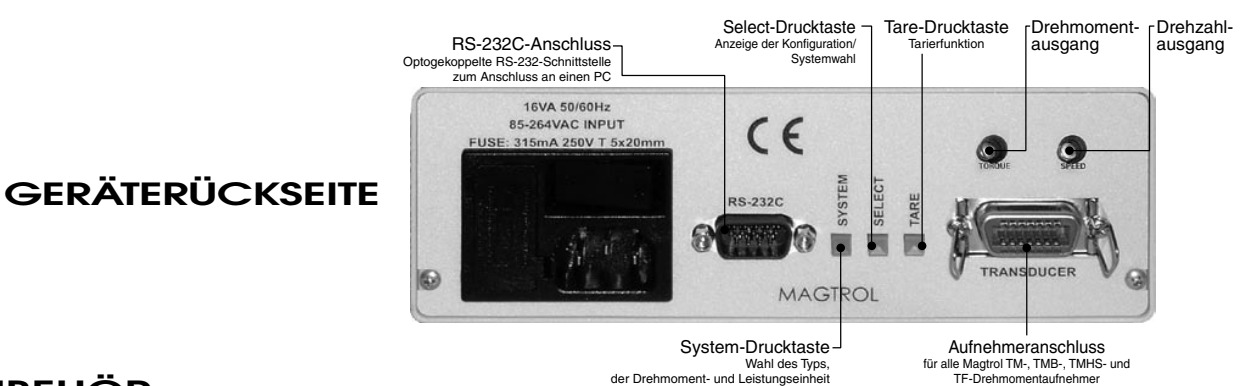

#### **ZUBEHÖR**

Tel: +41 (0)26 407 3000

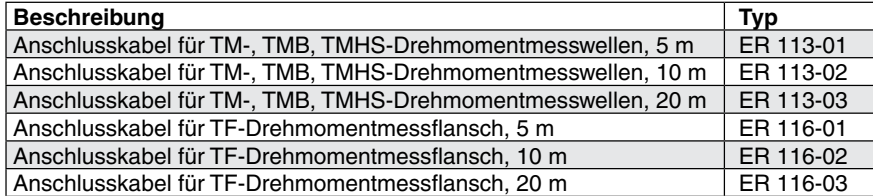

*Änderungen der Spezifikationen, bedingt durch Weiterentwicklung und technischen Fortschritt, bleiben ausdrücklich vorbehalten.*

3

Tel: +1 716 668 5555  $\mathbf{f}$   $\mathbf{f}$   $\mathbf{$  **ALLGEMEINES**

**ALLGEMEINES** 

China • Indien

*3410-DE 07/08*

### 2. Bedienungselemente

#### <span id="page-12-0"></span>**2.1 GERÄTEFRONTSEITE**

Die Gerätefrontseite ist mit einer Vakuum-Fluoreszenz-Anzeige (Vacuum Fluorescent Display, VFD) ausgestattet. Damit können Informationen bezüglich der Bedienungsfunktionen und des am Anzeigegerät angeschlossenen Drehmomentaufnehmers dargestellt werden.

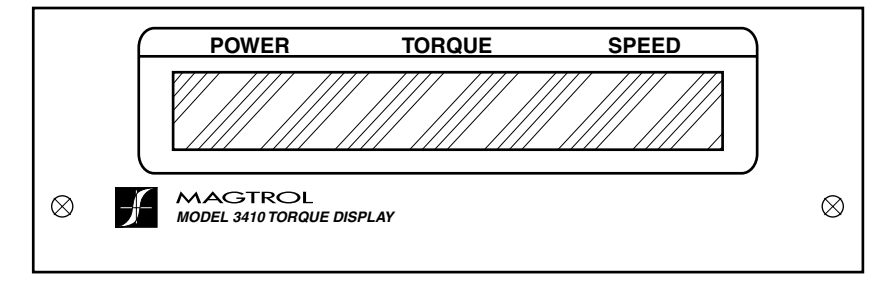

*Bild 2–1 Gerätefrontseite* 

Das Gerät zeigt von links nach rechts folgende Parameter an:

- • Leistung (POWER)
- Drehmoment (TORQUE)
- • Drehzahl (SPEED)
- • Überlast (Overload Indicator): Überschreitet das am Geräteeingang anliegende Signal den Messbereich des Geräts, erscheint "-OL-" unter TORQUE oder SPEED. Sobald das Signal wieder im Messbereich liegt, wird das Hauptmenü angezeigt.

### <span id="page-13-0"></span>**2.2 GERÄTERÜCKSEITE**

Die verschiedenen Stecker auf der Geräterückseite dienen dem Anschluss des Geräts an das Netz und an den Drehmomentaufnehmer. Weiter ist die Geräterückseite mit einem Hauptschalter und mit drei Steuertasten ausgerüstet.

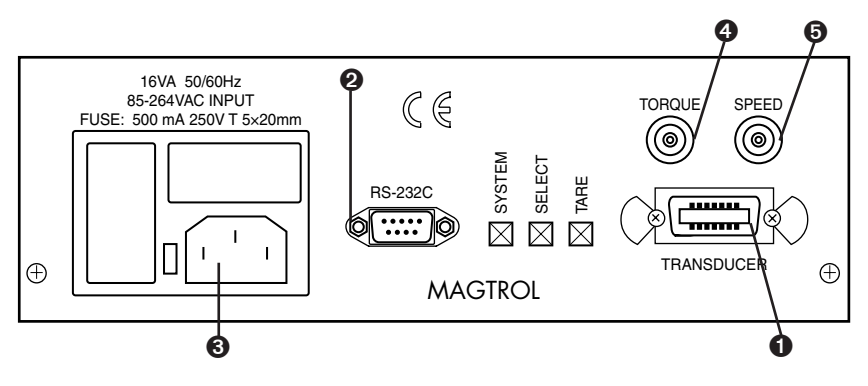

*Bild 2–2 Geräterückseite*

# **2.2.1 Ein- und Ausgänge**

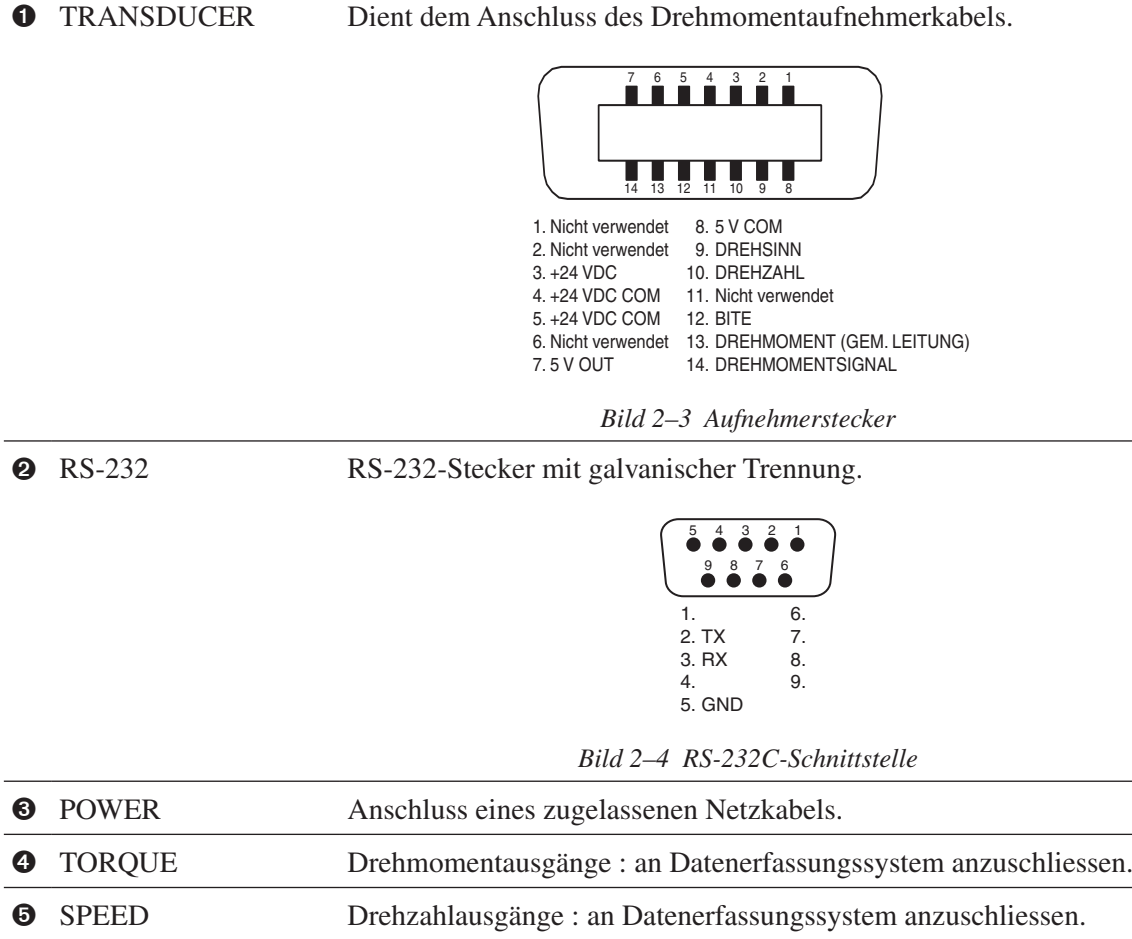

#### <span id="page-14-0"></span>**2.2.2 Steuertasten auf der Geräterückseite**

Die folgenden Steuertasten sind auf der Geräterückseite zu finden (von links nach rechts):

- • Gerätehauptschalter (POWER)
- • Taste zur Systemkonfiguration (SYSTEM)
- • Taste zur Auswahl der gewünschten Option (SELECT)
- Tarataste (TARE)

Die nachfolgende Tabelle gibt kurz Auskunft über die Funktion jeder Taste. Weitere Auskünfte sind dem *Kapitel 4 – Manueller Betrieb* zu entnehmen.

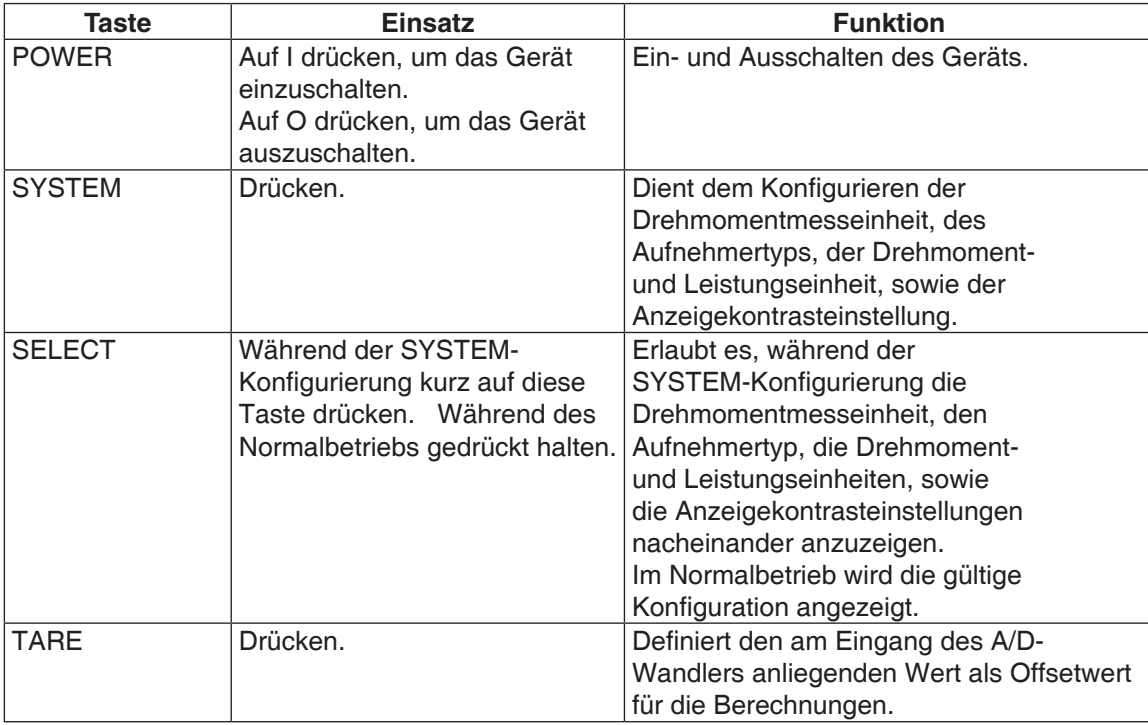

### <span id="page-15-0"></span>3. Installation/Konfiguration

Merke: Vor der Installation des Drehmomentanzeigegeräts Typ 3410, sollten (∏<del>⊰∖</del>≥ Sie sich unbedingt mit dessen Front- und Rückseite vertraut machen (siehe *Kapitel 2–Bedienungselemente*.

#### **3.1 ANZEIGEGERÄT TYP 3410 UNTER SPANNUNG SETZEN**

Merke: Zur Erhöhung der Bedienersicherheit ist das Gehäuse des ∭<del>Ω</del>ਏ Anzeigegeräts geerdet.

#### **3.1.1 Netzspannung**

Das Anzeigegerät Typ 3410 kann ohne abgeändert werden zu müssen mit einer der folgenden Netzspannungen betrieben werden:

- 120 V 50/60 Hz
- 240 V 50/60 Hz

#### **3.1.2 Automatische Funktionsprüfung (Self-Test)**

¶<del>≤</del>≿

Merke: Das Drehmomentanzeigegerät Typ 3410 ist nur dann voll funktionsfähig, wenn ein Drehmomentaufnehmer installiert und am Anzeigegerät angeschlossen ist.

1. Anschluss des Anzeigegeräts Typ 3410 an einen Drehmomentaufnehmer mittels eines Signalübertragungskabels mit einem 14- und 6-poligen Stecker.

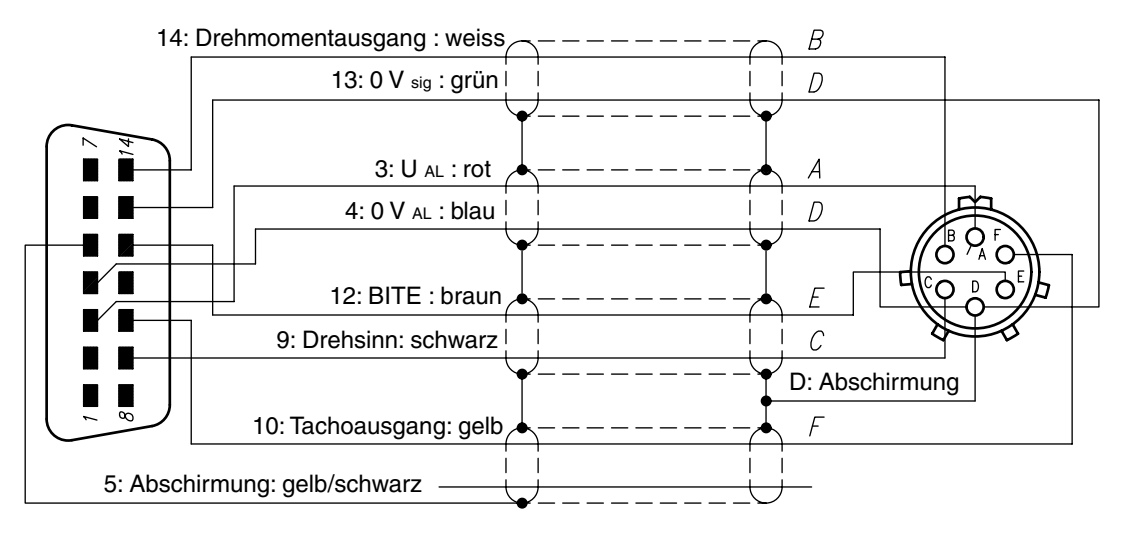

*Bild 3–1 Kabel mit Anschlussschema*

<span id="page-16-0"></span>2. Anzeigegerät Typ 3410 einschalten. Der Gerätetyp wird als Erstes angezeigt.

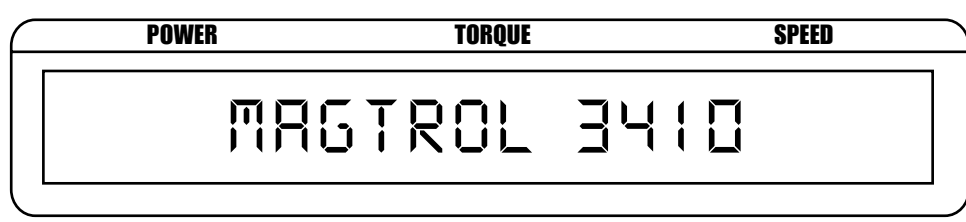

*Bild 3–2 Anzeige des Gerätetyps*

Dann erscheint die im Anzeigegerät gespeicherte Softwareversion am Bildschirm.

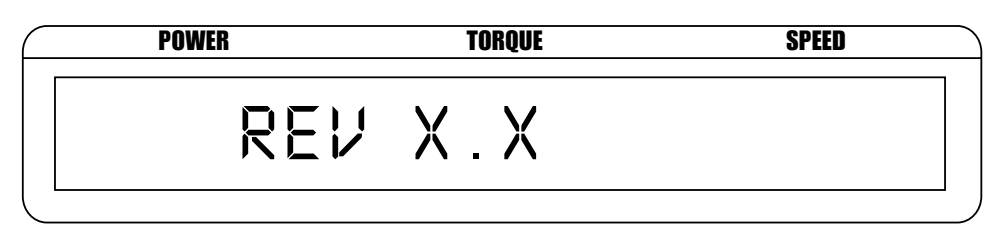

*Bild 3–3 Angabe der Softwareversion*

#### **3.1.3 Hauptmenü**

Sobald das Anzeigegerät betriebsbereit ist, erscheint das Hauptmenü auf der Anzeige.

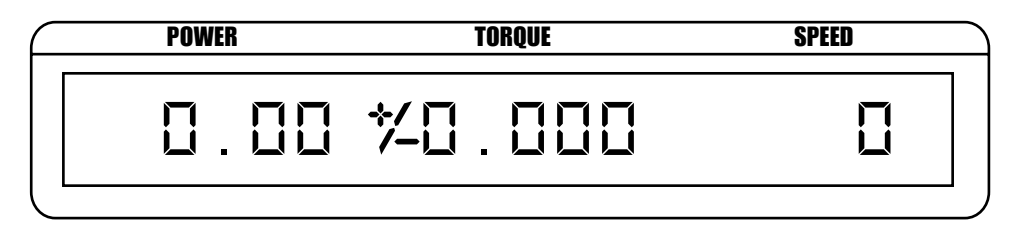

*Bild 3–4 Hauptmenü*

### 4. Manueller Betrieb

#### <span id="page-17-0"></span>**4.1 EINGABE DER BETRIEBSPARAMETER**

#### **4.1.1 Konfiguration der Drehmomentmesseinheit**

Auswahl der an der 3410-Anzeigeeinheit angeschlossenen Drehmomentmesseinheit:

- • TM(HS) 200 • TMB 300
	- TMB 200 TF 200
		-
- TM(HS) 300 SPECIAL
- 1. Kurz auf die SYSTEM-Taste drücken. Das Wort "SYSTEM" blinkt kurz auf der Anzeige.

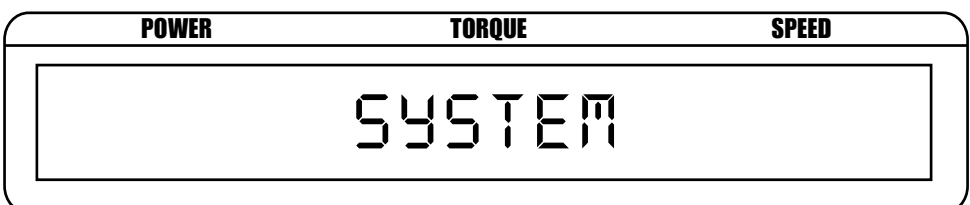

*Bild 4–1 SYSTEM-Anzeige*

Danach erscheint das Auswahlmenü der Anzeigeeinheit.

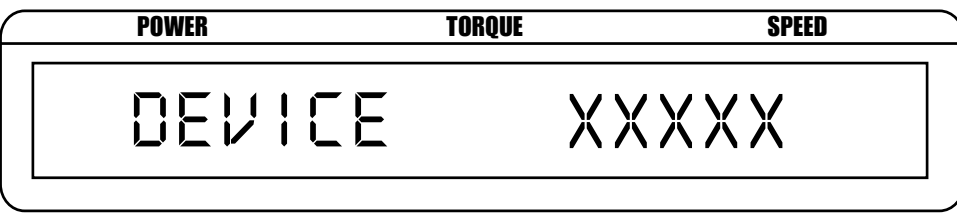

*Bild 4–2 Auswahlmenü der Drehmomentanzeigeeinheit*

- 2. Wiederholt kurz auf die SELECT-Taste drücken, bis die gewünschte Drehmomentmesseinheit angezeigt wird.
- 3. Fünfmal kurz auf die SYSTEM-Taste drücken. Danach blinkt SAVING SYSTEM kurz auf, und das Hauptmenü erscheint automatisch wieder auf der Anzeige.

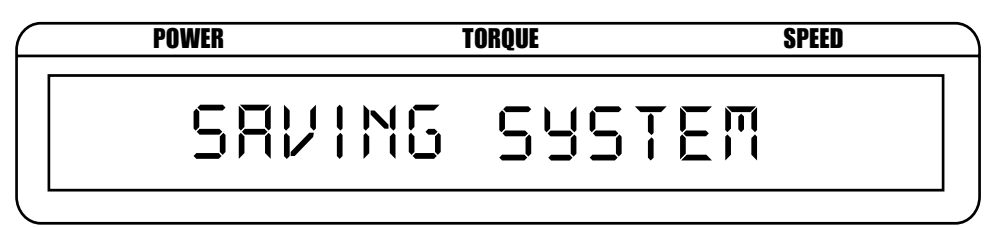

*Bild 4–3 SAVING SYSTEM-Anzeige*

#### <span id="page-18-0"></span>**4.1.2 Wahl des Aufnehmertyps**

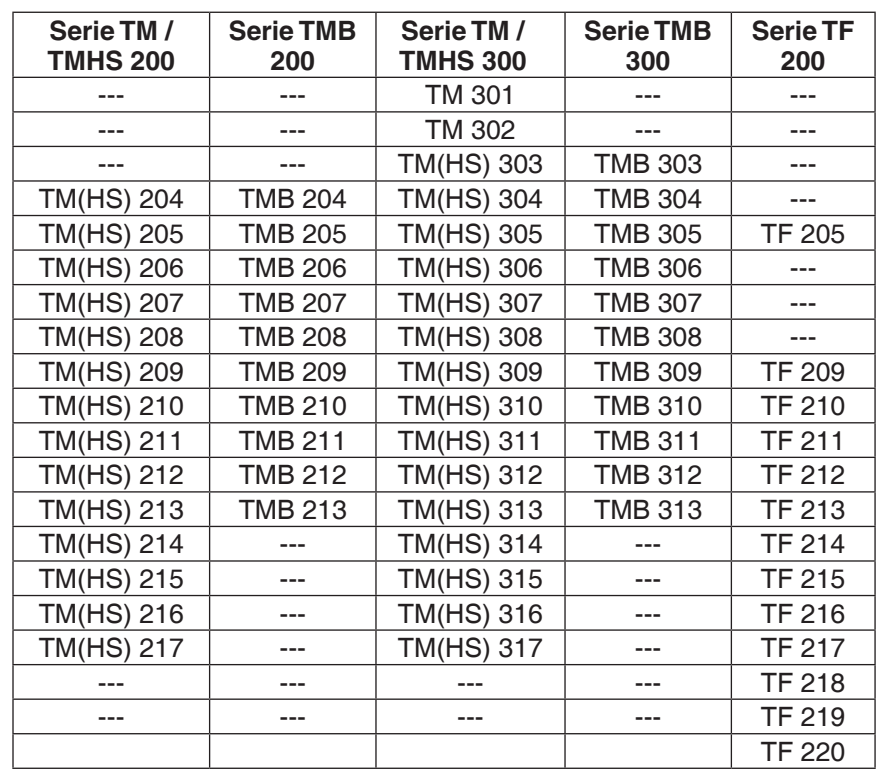

Nun wird der Drehmomentaufnehmertyp aus der folgenden Liste ausgewählt:

1. Zweimal kurz auf die SYSTEM-Taste drücken. Das Menü zur Wahl des Aufnehmertyps wird angezeigt

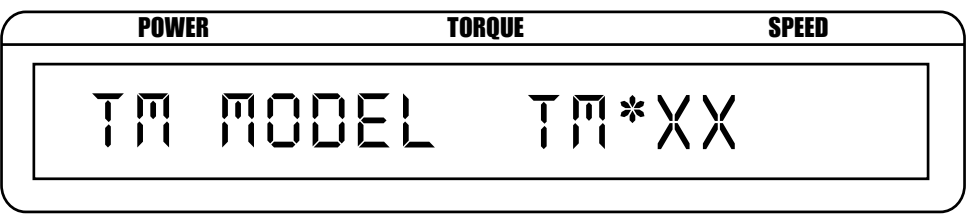

*Bild 4–4 Aufnehmer-Auswahlmenü*

- 2. Wiederholt kurz auf die SELECT-Taste drücken, bis der gewünschte Drehmomentaufnehmertyp angezeigt wird.
- 3. Dreimal kurz auf die SYSTEM-Taste drücken. Danach blinkt SAVING SYSTEM kurz auf, und das Hauptmenü erscheint automatisch wieder auf der Anzeige,

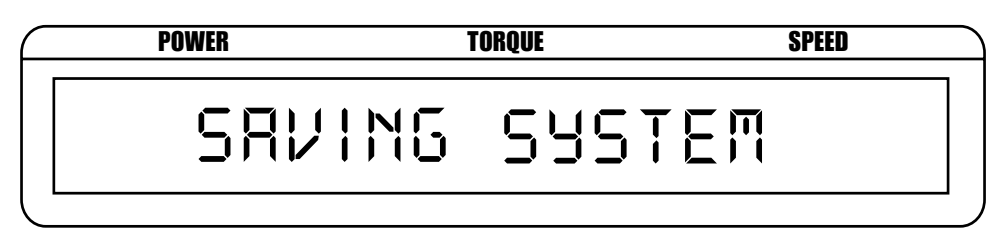

*Bild 4–3 SAVING SYSTEM-Anzeige*

#### <span id="page-19-0"></span>**4.1.3 Wahl der Drehmomenteinheit**

Als nächster Schritt wird die dem angezeigten Wert entsprechende Drehmomenteinheit ausgewählt. Folgende Einheiten stehen zur Auswahl: oz in, oz ft, lb in, lb ft, g cm, kg cm, mN m, cN m, Nm, daNm und kNm.

1. Dreimal kurz auf die SYSTEM-Taste drücken. Das Menü zur Wahl der Drehmomenteinheit wird angezeigt.

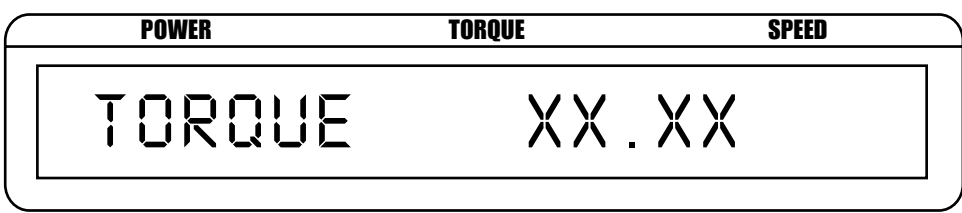

*Bild 4–4 Drehmomenteinheit-Auswahlmenü*

- 2. Wiederholt auf die SELECT-Taste drücken, bis die gewünschte Drehmomenteinheit angezeigt wird.
- 3 Dreimal kurz auf die SYSTEM-Taste drücken. Danach blinkt SAVING SYSTEM kurz auf, und das Hauptmenü erscheint automatisch wieder auf der Anzeige.

#### **4.1.4 Wahl der Leistungseinheit**

Nun wird die dem angezeigten Wert entsprechende Leistungseinheit ausgewählt. Folgende Einheiten stehen zur Auswahl!

- watts
- $kW$
- hp  $(PS)$
- 1. Viermal kurz auf die SYSTEM-Taste drücken. Das Menü zur Wahl der Leistungseinheit wird angezeigt.

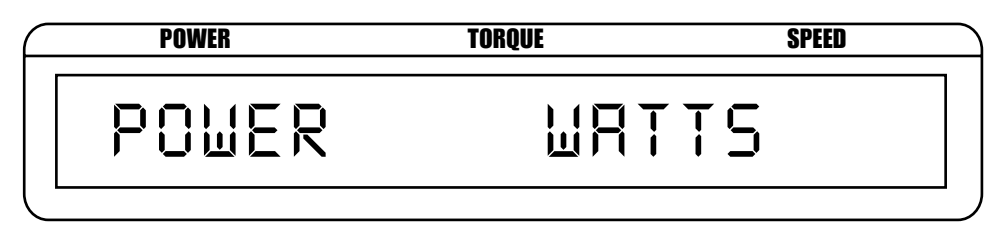

*Bild 4–5 Leistungseinheit-Auswahlmenü*

- 2. Wiederholt auf die SELECT-Taste drücken, bis die gewünschte Leistungseinheit angezeigt wird.
- 3. Zweimal kurz auf die SYSTEM-Taste drücken. Danach blinkt SAVING SYSTEM kurz auf, und das Hauptmenü erscheint automatisch wieder auf der Anzeige.

#### <span id="page-20-0"></span>**4.1.5 Kontrasteinstellung**

Zwecks Schonung der Anzeige wird das Anzeigegerät mit der tiefsten Kontrasteinstellung geliefert. Sollte der Kontrast für eine bessere Lesbarkeit erhöht werden, wird wie folgt vorgegangen:

1. Fünfmal kurz auf die SYSTEM-Taste drücken. Das Menü zur Kontrasteinstellung wird angezeigt.

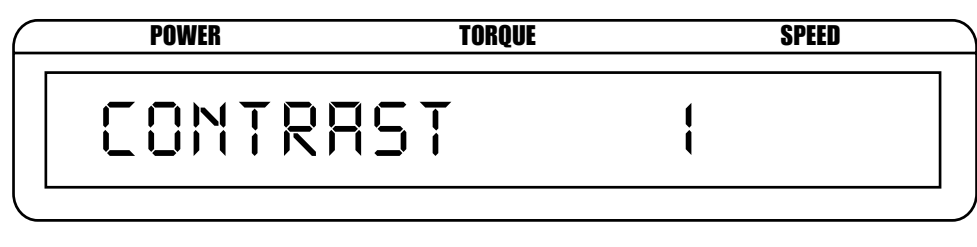

*Bild 4–6 Kontrasteinstellungsmenü*

- 2. Wiederholt auf die SELECT-Taste drücken, bis die Anzeige mit dem gewünschten Kontrast erfolgt. Kontrastwerte zwischen 1 und 3 stehen zur Auswahl.
- 3. Kurz auf die SYSTEM-Taste drücken. Danach blinkt SAVING SYSTEM kurz auf, und das Hauptmenü erscheint automatisch wieder auf der Anzeige.

#### **4.1.6 Kontrolle der Einstellwerte**

- 1. Die Kontrolle der Einstellwerte erfolgt durch Drücken und Halten der SELECT-Taste.
	- Beispiel: Setzt man einen Drehmomentaufnehmer Typ TM 314 ein, werden als Einheiten W (Leistung) und oz.ft (Drehmoment) und ein 30 bit-Geber gewählt. Es erscheint die mit dem *Bild 4–7* illustrierte System Check-Anzeige:

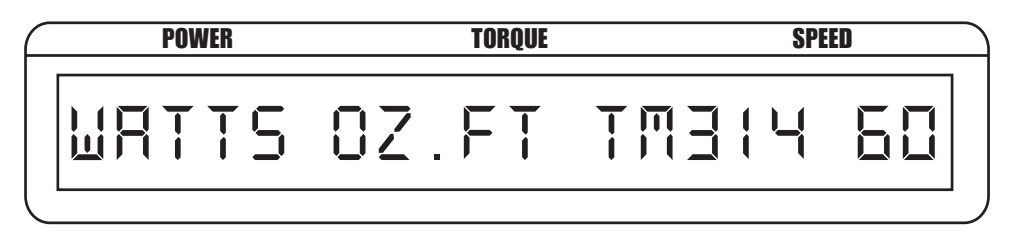

*Bild 4–7 System Check-Anzeige (Beispiel)*

2. Nach dem Loslassen der SELECT-Taste erscheint das Hauptmenü automatisch wieder auf der Anzeige.

#### <span id="page-21-0"></span>**4.1.7 Tarafunktion**

Der im Herstellerwerk eingegebene Offsetwert kann jederzeit mittels der Tarafunktion geändert werden. Dabei wird wie folgt vorgegangen:

- 1. Auf die TARE-Taste drücken.
- 2. "TARE" blinkt während dem der momentan am Geräteeingang anstehende Drehmomentwert als neuer Tarawert übernommen wird.

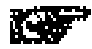

Merke: Die Rückstellung des Tarawerts kann nur durch Ausschalten des Anzeigegeräts erfolgen.

#### **4.1.8 BITE-Funktion**

Die BITE-Funktion ist Bestandteil der 3410-Anzeigesoftware. Damit kann das Messsystem ausgetestet und sichergestellt werden, dass alle Messkomponenten richtig angeschlossen und korrekt funktionieren. Bei aktivierter BITE-Funktion schaltet die Software einen als offener Kollektor konfigurierten NPN-Transistor der 3410-Anzeige ein. Dieser Ausgang, oder Kollektor, ist an Klemme 12 des sich auf der Rückseite der Anzeigeeinheit befindenden 14-poligen Steckers angeschlossen. Das Signal wird zum Aufnehmer weitergeleitet und dient der Aktivierung eines internen Schaltkreises, welcher ein Testsignal generiert. TM-Drehmomentaufnehmer erzeugen ein 5 V-Signal (Skalenendwert), welches sich auf ein beliebiges Offsetsignal überlagern kann. Bei TF-Aufnehmern beträgt diese Spannung etwa 4 V (80% des Skalenendwerts). Diese Funktion steht nur bei Magtrol-Drehmomenaufnehmern zur Verfügung. Diese BITE-Funktion wird wie folgt aktiviert:

- 1. Gleichzeitig auf die SELECT- und TARE-Taste drücken.
- 2. Während dem das Wort "BITE" blinkt, wird die Skalenendwertspannung am Eingang des Anzeigegeräts angelegt.

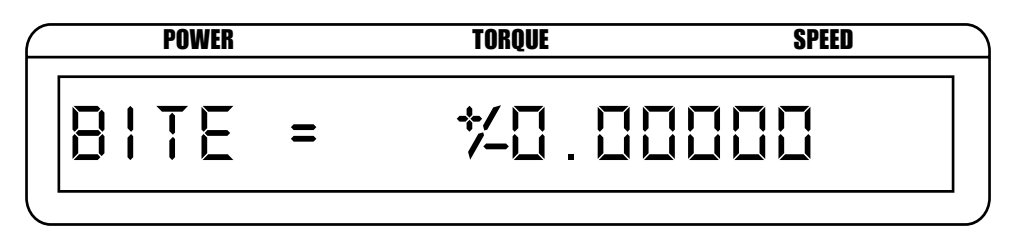

*Bild 4–8 BITE-Anzeige*

3. Nach fünf Sekunden erscheint das Hauptmenü automatisch wieder auf der Anzeige.

### <span id="page-22-0"></span>5. Rechnergesteuerter Betrieb

Das Drehmomentanzeigegerät Typ 3410 kann auch mit einem PC konfiguriert werden. Sowohl drehmoment- wie auch geberspezifische Parameter können rechnergesteuert eingegeben werden und den optimalen Einsatz des Anzeigegeräts gewährleisten.

#### **5.1 RS-232-SCHNITTSTELLE**

Das Anzeigegerät Typ 3410 ist mit einer seriellen RS-232-Schnittstelle mit galvanischer Trennung ausgerüstet. Dies erlaubt die Kommunikation mit dem Host-Rechner über den DB-9-Stecker. Der Stecker wird wie mit dem folgenden Bild gezeigt angeschlossen (2-TX, 3-RX und 5-GND).

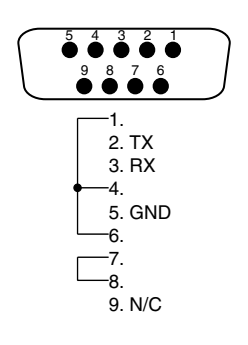

*Bild 5–1 RS-232-Schnittstelle*

#### **5.1.1 Anschluss**

Die RS-232-Schnittstelle ist auch mit einer geräteinternen Null-Modem-Verbindung ausgestattet. Der Anschluss des Anzeigegeräts an den PC erfolgt über ein 1:1-Kabel, welches in jedem Elektronikgeschäft erhältlich ist.

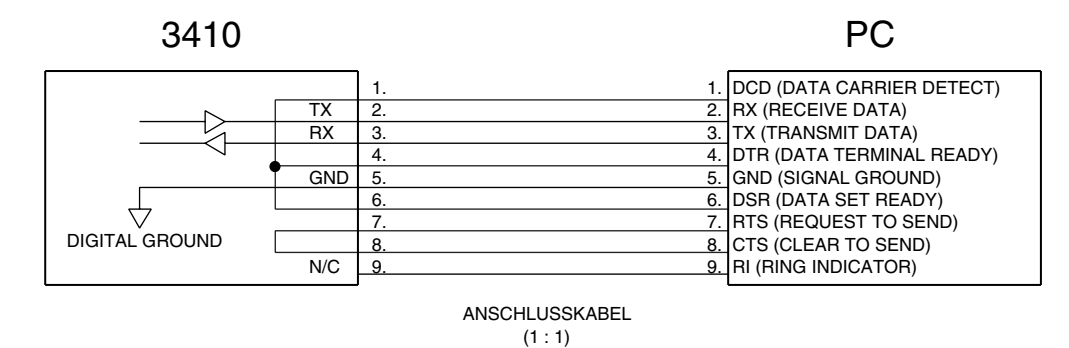

*Bild 5–2 1:1-Anschlusskabel*

#### **5.1.2 Übertragungsparameter**

- Ab Werk Baudrate 115200
- • Keine Parität
- 8 Datenbits
- 1 Stoppbit

#### <span id="page-23-0"></span>**5.2 Befehle**

Bei der Befehlseingabe bitte beachten:

- 1. Befehlscode werden in Grossbuchstaben und ASCII-Format eingegeben.
- 2. Alle Befehle werden mit CR-LF (hex 0D-0A) beendet.
- 3. Mehrfachbefehle dürfen nicht zu einer Zeile verkettet werden.

Das am Anschluss an einem Befehlscode angehängte Zeichen # stellt einen digitalen Wert mit Fliesskomma dar. Es werden keine führende Nullen benötigt.

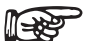

Merke: Wird eine Befehlszeile nicht erkannt, erscheint COMMAND ERROR CR-LF auf der Anzeige begleitet mit einem akkustischen Signal.

#### **5.2.1 Übertragungsbefehe**

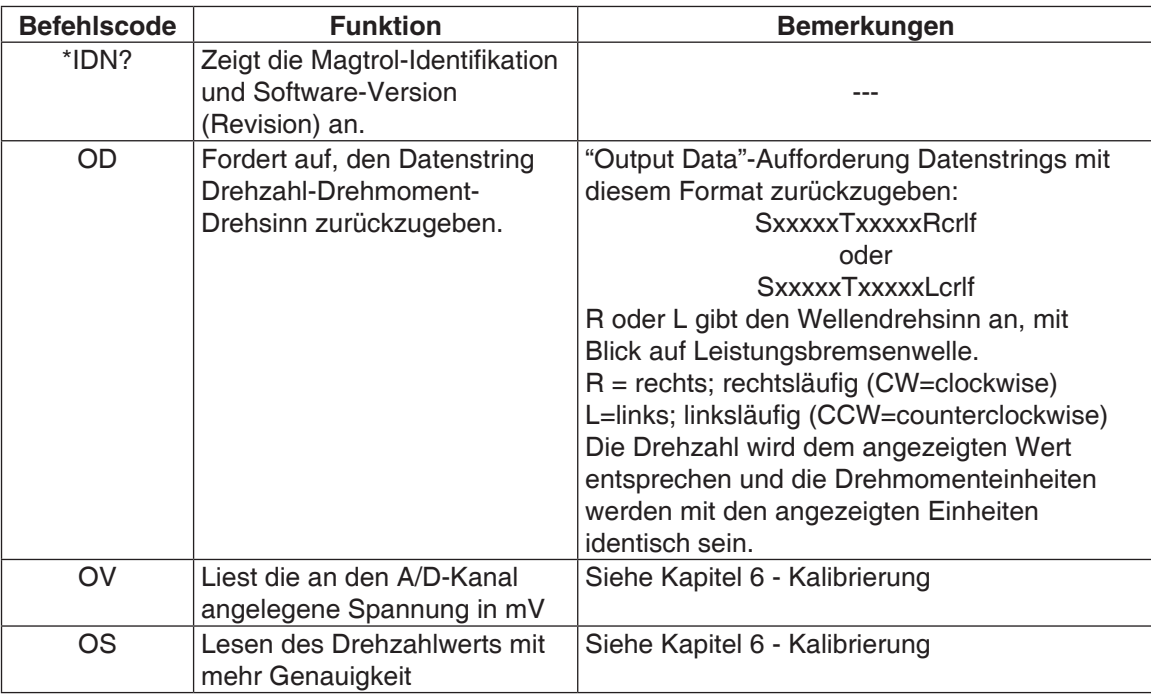

#### <span id="page-24-0"></span>**5.2.2 Konfigurationsbefehl**

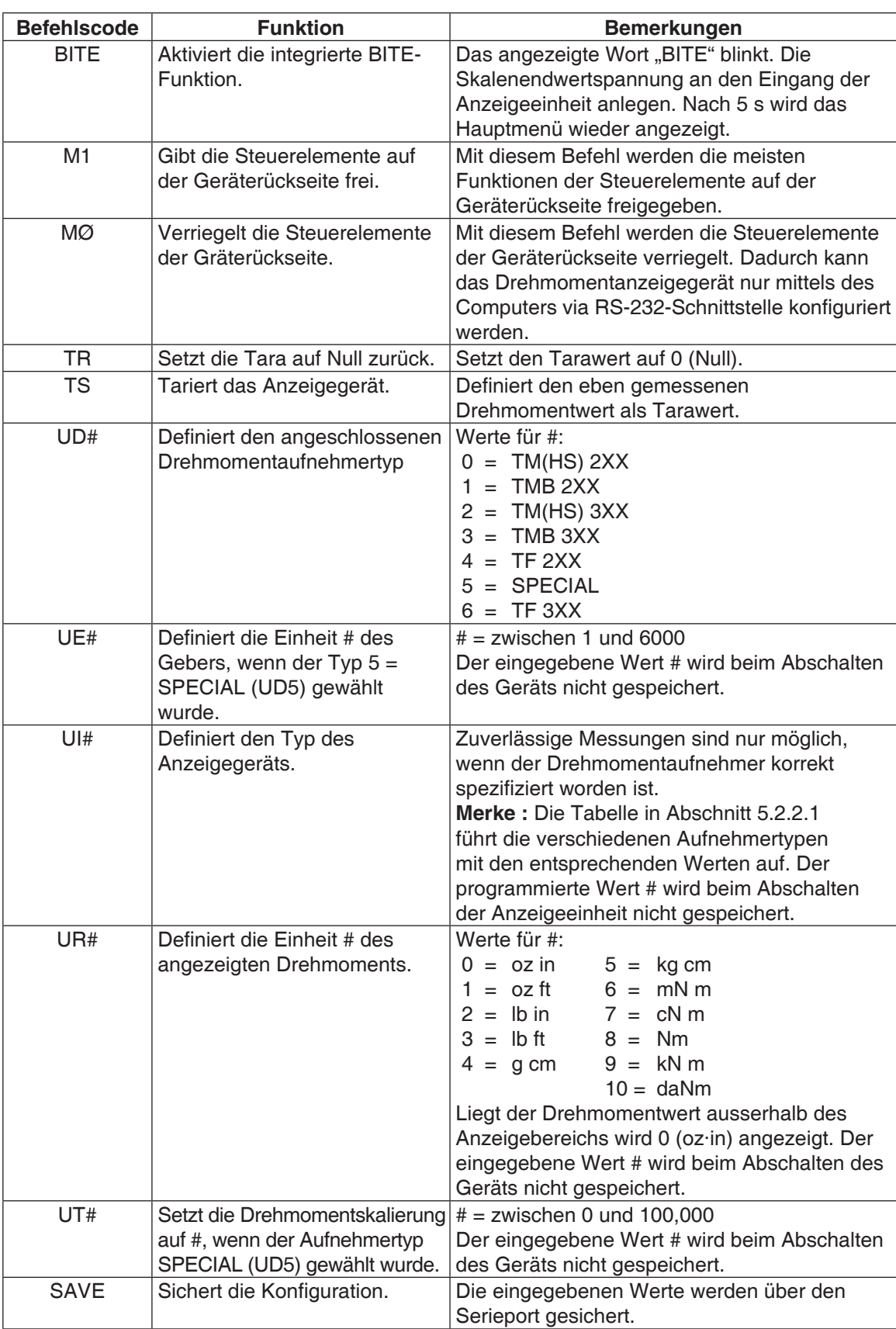

#### <span id="page-25-0"></span>5.2.2.1 Konfiguration der Drehmomentmesswellen

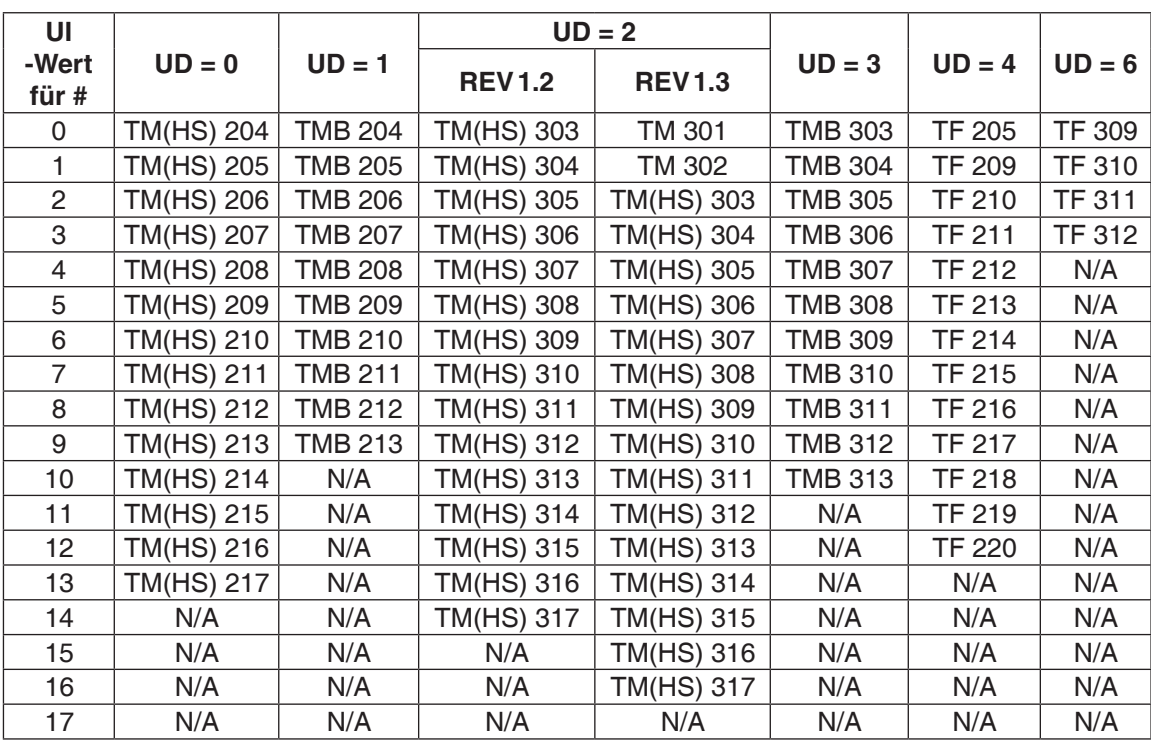

#### **5.3 KALIBRIERUNGSBEFEHLE**

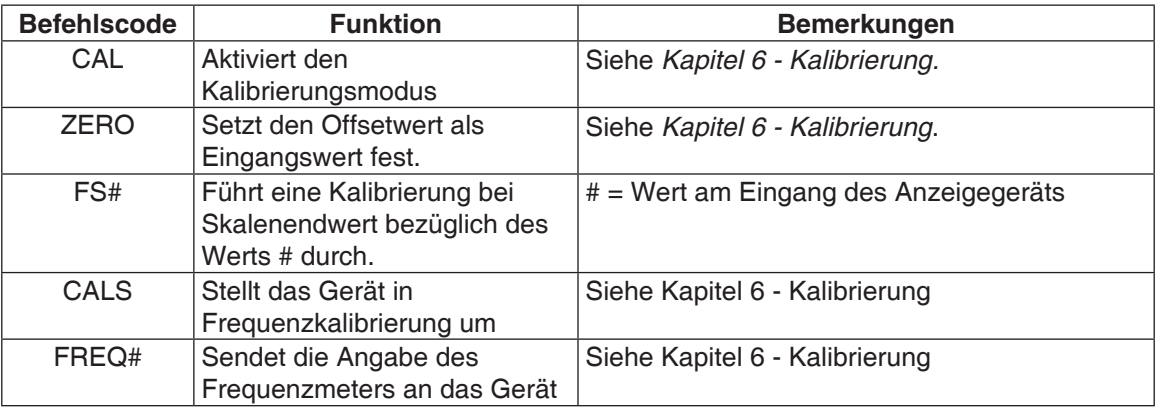

# 6. Kalibrierung

#### <span id="page-26-0"></span>**6.1 MENÜGESTEUERTE KALIBRIERUNG**

Das Anzeigegerät Typ 3410 kann menügesteuert kalibriert werden. Dies hat den Vorteil, dass der Benutzer das Gerät zum Kalibrieren weder öffnen noch mechanisch justieren muss. Der angezeigte Drehmomentwert kann mittels einer externen Referenzquelle kalibriert werden. Korrekturfaktoren zum Offset und zur Verstärkung werden in einem permanenten Speicher gesichert und bleiben bis zur nächsten Kalibrierung unverändert.

#### **6.2 WANN WIRD KALIBRIERT?**

Das Drehmomentanzeigegerät Typ 3410 wird kalibriert:

- nach einer Reparatur.
- • mindestens einmal jährlich, häufiger bei erhöhten Genauigkeitsansprüchen.

#### **6.3 KALIBRIERUNGSPROZEDUR**

Die Kalibrierung erfolgt in zwei Schritten in der hier aufgeführten Reihenfolge:

- 1. Startprozedur
- 2. Kalibrierung vom Offset und vom Verstärkungsfaktor (rechnergesteuert)
- 3. Frequenzverstärkung (Anmerkung: diesist nur bei den Softwarerevisionen L1 und aufwärts verfügbar)

Zur Kalibrierung des Anzeigegeräts Typ 3410 benötigt man:

- eine externe Referenzquelle von 0 bis 10 VDC
- ein Digitalmultimeter (DMM)
- Frequenzgenerator fähig ein 0 bis 5 V Rechtecksignal zu erzeugen
- Frequenzmessgerät fähig ein 0 bis 5 V Rechtecksignal zu messen

Beide Messinstrumente sollten eine Genauigkeit von mindestens 0.005% haben.

#### **6.3.1 Startprozedur**

- 1. Vorerst muss das Anzeigegerät Typ 3410 einen stabilen Betriebspunkt erreichen. Folgende Umgebungsbedingungen müssen erfüllt sein:
	- Umgebungstemperatur zwischen 18 und 25 °C
	- Relative Feuchtigkeit unter 80%.
- 2. Gerät einschalten.
- 3. Gerät während mindestens 30 Minuten warmlaufen lassen.

#### **6.3.2 Kalibrierung vom Offset und vom Verstärkungsfaktor (Gain)**

- 1. Befehl CAL über den seriellen Port an das Anzeigegerät schicken.
- 2. Die Antwort dazu heisst ZERO.
- 3. 0.0000 V am Geräteeingang anlegen.
- 4. Den Befehl ZERO senden.
- 5. Die Antwort dazu heisst FS=X.XXXX.
- 6. . Speisen Sie am Eingang mit 5.000 Volt (dies kann um einige mV variieren, muss jedoch

genau gemessen werden).

- 7. Den Befehl FS=X.XXXX senden, wobei X.XXXX den auf dem Digitalmultimeter angezeigte Wert darstellt.
- 8. Die Antwort dazu heisst CAL COMPLETE.

#### <span id="page-27-0"></span>**6.3.3 Frequenzverstärkung**

- 1. Schicken Sie den Befehl CALS über die serielle Schnittstelle zur Einheit.
- 2. Die Antwort wird FREQ=XXXXXX.XX lauten.
- 3. Geben Sie am Eingang ein Rechtecksignal mit einer Frequenz von 50 kHz bis 99 kHz ein. (dieses kann von 50 kHz bis 99 kHz variieren, muss jedoch genau gemessen werden.)
- 4. Schicken Sie den Befehl FREQ=XXXXXX.XX (wobei X.XXXX die Angabe Ihres Messgerätes ist).
- 5. Die Antwort wird CAL COMPLETE lauten.

## 7. Störungsbeseitigung

<span id="page-28-0"></span>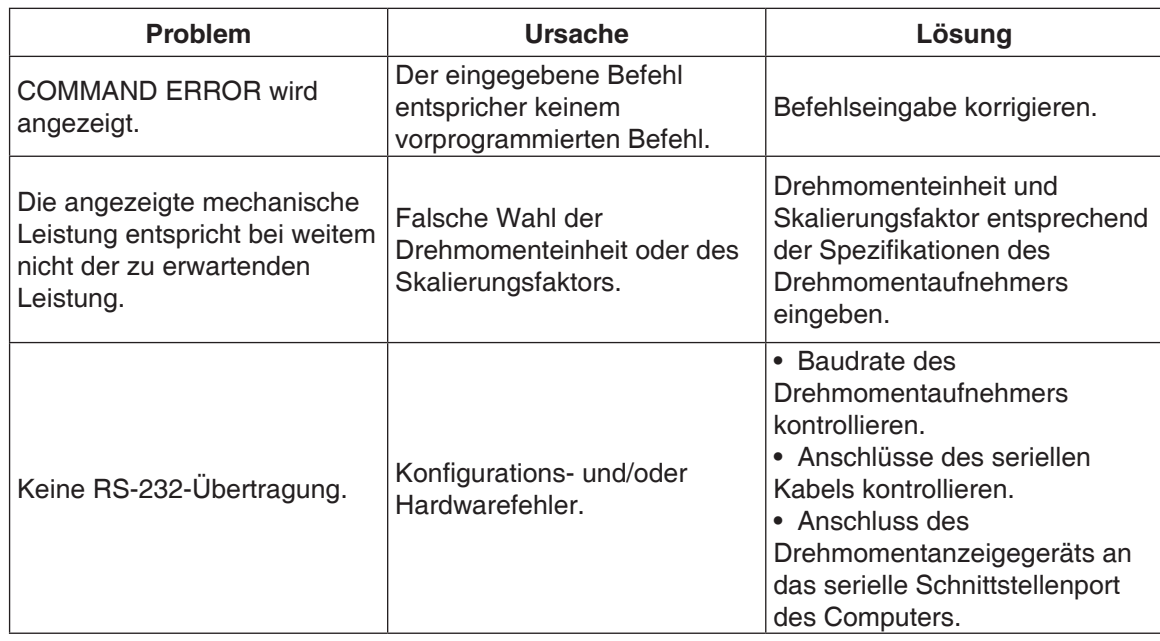

Der Magtrol-Kundensdienst steht Ihnen jederzeit gern für allfällige Fragen gern zur Verfügung

<span id="page-29-0"></span>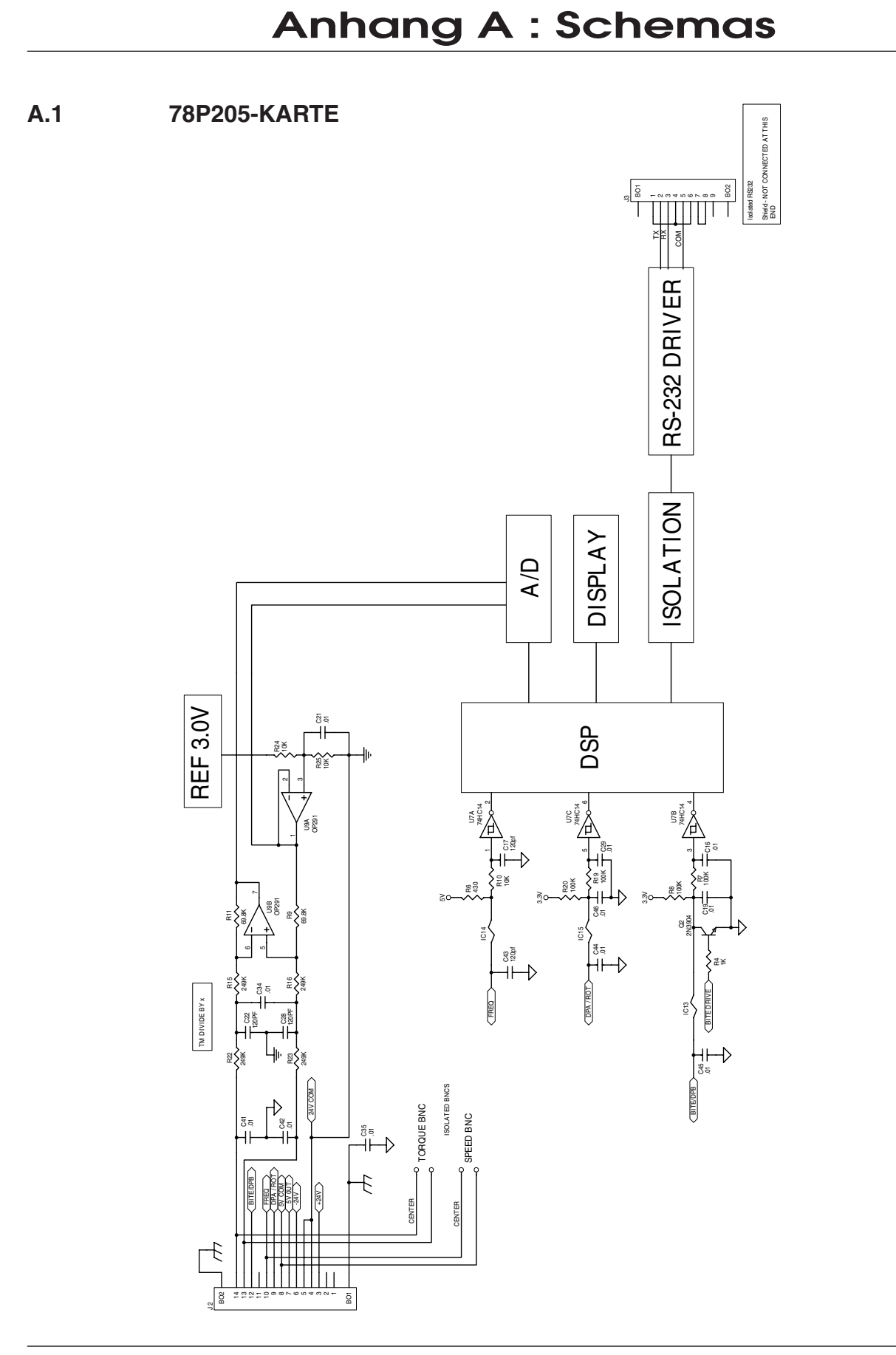

# **ANANANG ANHANG**

### Glossar

<span id="page-30-0"></span>In diesem Handbuch werden folgende Abkürzungen verwendet:

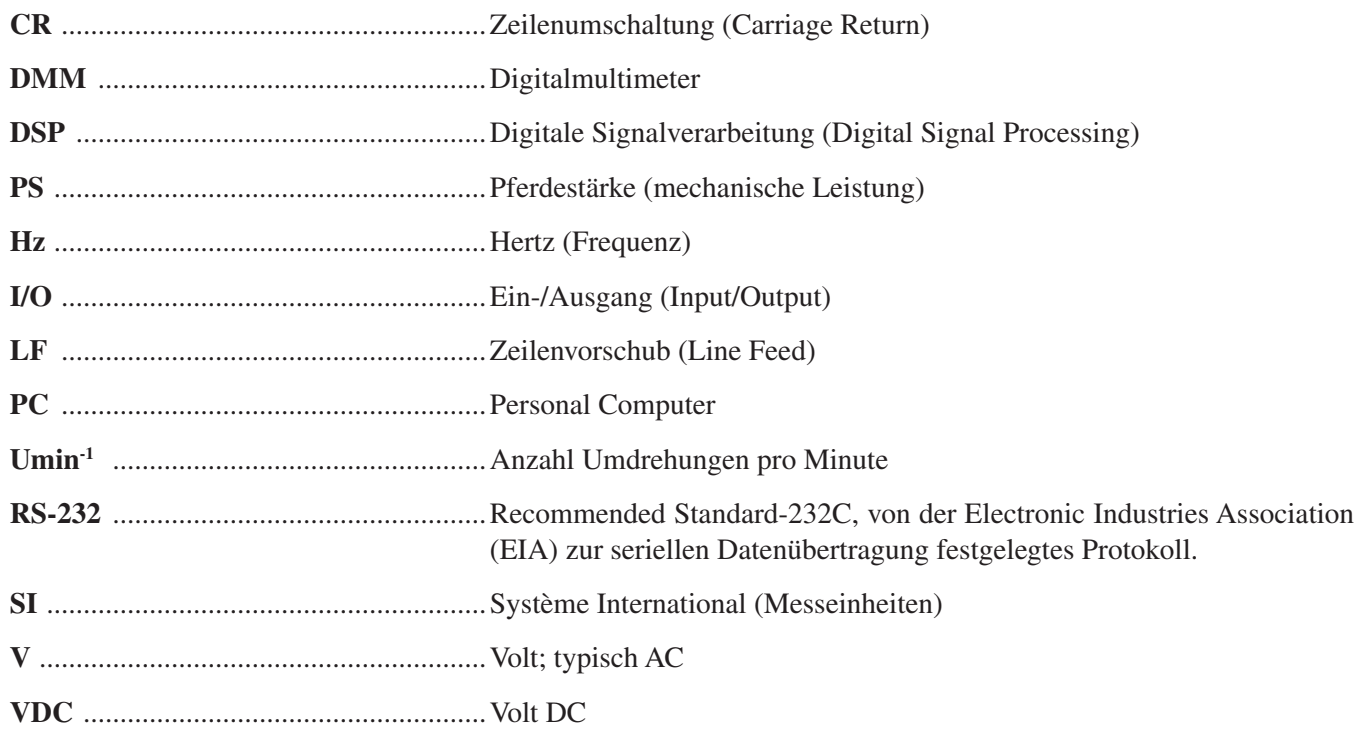

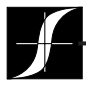

Prüfung, messung und überwachung der drehmoment–drehzahl–leistung • last–kraft–gewicht • zugspannung

#### MAGTROL SA

Route de Montena 77 1728 Rossens /Freiburg, Schweiz Tel: +41 (0)26 407 3000 Fax: +41 (0)26 407 3001 E-mail: magtrol@magtrol.ch

#### MAGTROL INC

70 Gardenville Parkway Buffalo, New York 14224 USA Tel: +1 716 668 5555 Fax: +1 716 668 8705 E-mail: magtrol@magtrol.com

#### **Niederlassungen in:**

Deutschland • Frankreich Grossbritannien China • Indien Weltweites Vertreternetz

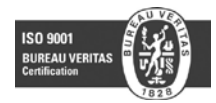

www.magtrol.com